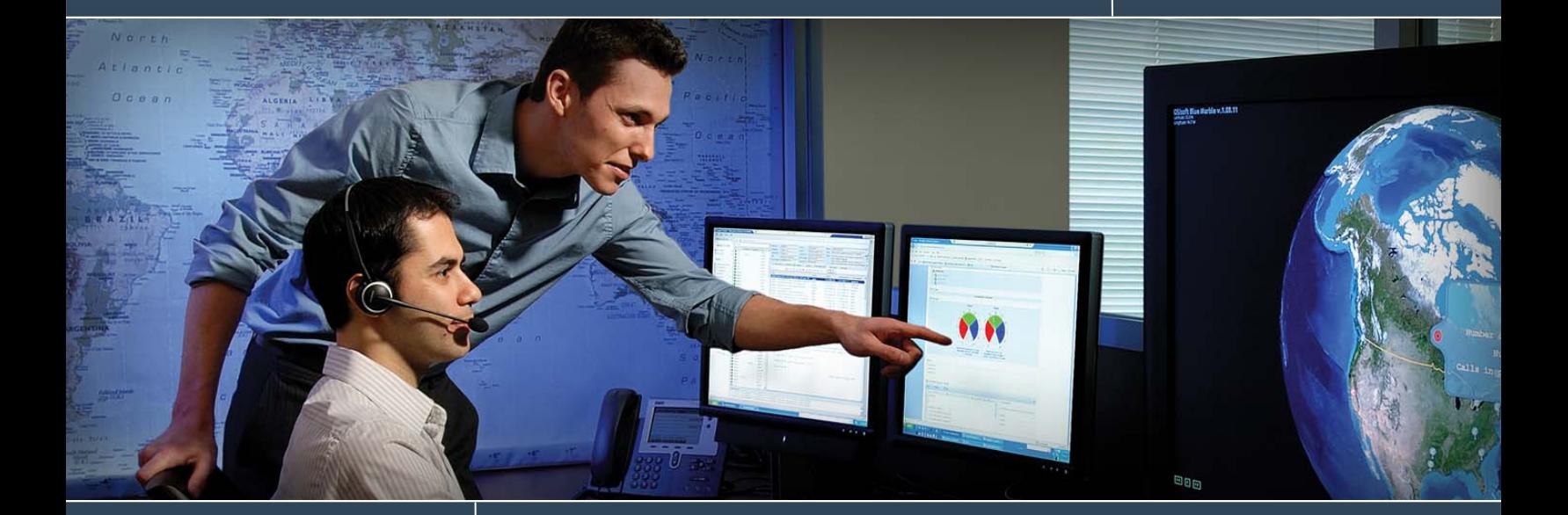

# All rights reserved. No part of this publication may be reproduced, stored in a retrieval **PI SDK** system, or transmitted, in any form or by any means, mechanical, photocopying, recording, **Retrieve PI Points and Edit Point Attributes using the**

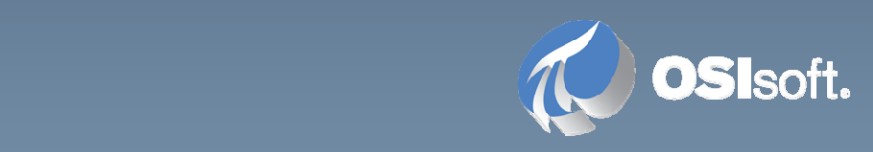

# **1.1 Retrieve PI Points and Edit Point Attributes using the PI SDK**

# **1.1.1 Description**

Learn to use the PI SDK to retrieve PI Points and Edit Point Attributes.

# **1.1.2 Objectives**

- Retrieve points (tags) that correspond to a point mask;
- Retrieve points using the **Tag Search** window;
- Use the **PointList** collection.
- Display the properties of a PI Point via a custom list;
- Display the properties of a PI Point via the **Point Attributes** window;
- Modify the value of a point's properties;
- Add a PI Point.

#### **1.1.3 Problem Description**

You need to develop a custom application and give your end-users the possibility to retrieve points based on a tag mask or use the **Tag Search** dialog window. Here are the specifications required for your application:

- When the **Search** button is clicked, build the WHERE clause with the specified tag mask and search for corresponding points on the server;
- Loop through all the **PIPoint** objects of the list, and populate a list box on the form;
- Add a **Picker** button (… button) that will call the **Tag Search** dialog box. You will need to configure the **Picker** to allow a single PI Server in the selection.
- Get the list of all the attributes of a selected PI Point;
- Update the value of a point attribute;
- Add a button that will display the standard **Point Attributes** window;
- Add a functionality to let the user create a new PI Point;
- Add a check box field that will create a random tag using these attributes: **pointsource**=R, **location2**=50, **location4**=1 and **location5**=1. A random PI Point is point configured in such a way the PI Random Simulator will generate simulation values for it.

# **1.1.4 Approach**

Using the Visual Studio template project found in  $C:\Leftrightarrow \Delta$  Access Retrieve PI Point and Edit Point Attribute\Template\PISDK\_Exercises.sln

complete the application foundation with the methods and properties required to perform the requested tasks. This solution contains a copy of the project in VB and C#. To facilitate your work, all the accessory development (UI, naming convention, initialization, etc.) has been

All rights reserved. No part of this publication may be reproduced, stored in a retrieval system, or transmitted, in any form or by any means, mechanical, photocopying, recording, or otherwise, without the prior written permission of OSIsoft, LLC. © Copyright 1995-2009 OSIsoft, LLC, 777 Davis St., Suite 250, San Leandro, CA 94577

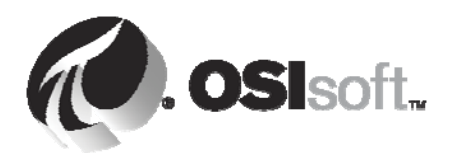

done for you. Locate placeholders in the code to know where to put your code; they look like this: '<Complete the code here>.

A class view of the PI SDK\_Exercises\_VB namespace can be seen to the figure beside. The main entry point of this application is made to the Main method of the Program class.

For this exercise, you will have to modify the frmGetPIPoints, frmPIEdit and the frmNewPT classes.

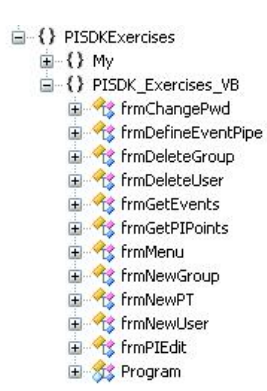

For all parts of this exercise, you will need to refer to the **OSIsoft.PISDK, OSIsoft.PISDKCommon** and **OSIsoft.PITimeServer** namespaces.

#### **Part A**

- Using the frmGetPIPoints form, when the uxSearchButton button is clicked, form a WHERE clause using the user-specified tag mask.
- Using the WHERE clause, retrieve corresponding PI Points from PIServerRef.

#### **Part B**

• For each PI Point in the list of retrieved PI Points, add an entry in the combo box uxAvailablePIPointsList on the \_frmPIEdit form.

#### **Part C**

- On the frmPIEdit form, when the uxTagSearchButton button is clicked, use the \_DlgTagSearch object to display the **Tag Search** dialog window.
- Have the **Tag Search** dialog set to initialize the search with the current server and set so that the user cannot select other servers.
- Add the PI Points retrieved to the uxAvailablePIPointsList combo box.

**Part D**

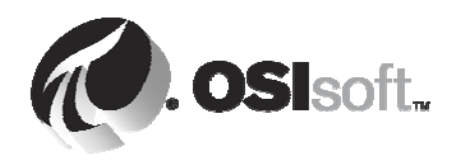

All rights reserved. No part of this publication may be reproduced, stored in a retrieval system, or transmitted, in any form or by any means, mechanical, photocopying, recording, or otherwise, without the prior written permission of OSIsoft, LLC.

• Assign the PI Point selected in the uxAvailablePIPointsList combo box to the \_CurrentPIPoint object when the selected index is changed.

#### **Part E**

- When the uxGetAttributesButton button is clicked, retrieve the list of attributes for the selected PI Point.
- For each attribute retrieved, add an entry in the uxPointAttributesList list box.

#### **Part F**

• When an attribute in the list box is selected, display its value in the uxAttributeValue text box.

#### **Part G**

• When the uxChangeAttrValueButton button is clicked, update the value of the selected attribute to the value the used specified.

#### **Part H**

• When the uxAttributesWindowButton button is clicked, use a **PISDKDlg.PIPointPropertySheet** object to display the **Point Attributes** window for the selected PI Point.

#### **Part I**

- When the uxAddPointButton button is clicked on the frmNewPT form, create a new PI Point.
- The new PI Point will have the user specified name and point type.
- If the check box for a random tag is **not** checked, create the PI Point with the **Classic** point class.
- If the check box for a random tag is checked, create the PI Point with the **Classic** point class with the following attributes: **pointsource** = R, **location2** = 50, **location4**  $= 1$  and **location** $5 = 1$ .
- Update the list of PI Points on the main frmPIEdit form.

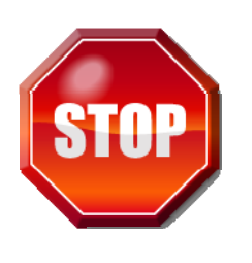

Try to do this exercise on your own before proceeding to the step‐by‐step solution.

All rights reserved. No part of this publication may be reproduced, stored in a retrieval system, or transmitted, in any form or by any means, mechanical, photocopying, recording, or otherwise, without the prior written permission of OSIsoft, LLC. © Copyright 1995-2009 OSIsoft, LLC, 777 Davis St., Suite 250, San Leandro, CA 94577

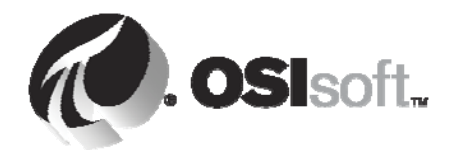

#### **1.1.5 Step-by-Step Solution**

#### **Part A**

```
1. In the frmGetPIPoints class, find the uxSearchButton Click event.
```

```
2. Build a string with the entered tag mask.
```

```
WhereClause = "Tag = """ & uxTagMask.Text & """"
```
**Note:** When you need to enter a double quote character within a string already delimited by double quote with Visual Basic .NET, you need to enclose it with two (2) double quote characters like this """. If you need to store only one double quote character into a string object you need to use four (4) double quote characters in a row like this: """".

```
3. Define a PointList object. 
Dim List As PointList 
 4. Use the GetPoints method to retrieve PI Points with the WHERE string 
List = frmPIEdit. PIServerRef.GetPoints(WhereClause)
 5. Remove the condition True = True and replace it with the PointList.Count property. 
If List.Count = 0 Then
```
#### **Part B**

```
1. Loop through all the retrieved PI Points and add entries to the combo box 
    uxAvailablePIPointsList on the main frmPIEdit form. 
For Each Point as PIPoint in List 
      _frmPIEdit.uxAvailablePIPointsList.Items.Add(Point.Name) 
Next
```
# **Part C**

```
1. In the frmPIEdit class, find the uxTagSearchButton Click event.
```
2. Add the current PI Server to a collection.

- PIServersCollection.Add(\_PIServerRef.Name, "")
- 3. Display the **Tag Search** window using the \_DlgTagSearch object and return the selected points
	- **·** Use the tsoptDisableServerPickList option to prevent the user from searching another PI Server

```
Points = DlgTagSearch.Show(PIServersCollection,
```

```
 PISDKDlg.TagSearchOptions.tsoptDisableServerPickList)
```
4. Loop through all of the retrieved PI Points and add an entry for each to the combo box.

```
For Each Point As PISDK.PIPoint In Points 
     'Add the name of the PI Point to the combo box. 
     uxAvailablePIPointsList.Items.Add(Point.Name) 
Next
```
# **You can now test the application by retrieving a PI Point:**

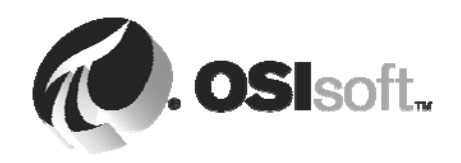

All rights reserved. No part of this publication may be reproduced, stored in a retrieval system, or transmitted, in any form or by any means, mechanical, photocopying, recording, or otherwise, without the prior written permission of OSIsoft, LLC.

- 1. Run the application
- 2. Select "Standard SDK examples"
- 3. Click on "Establish connection"

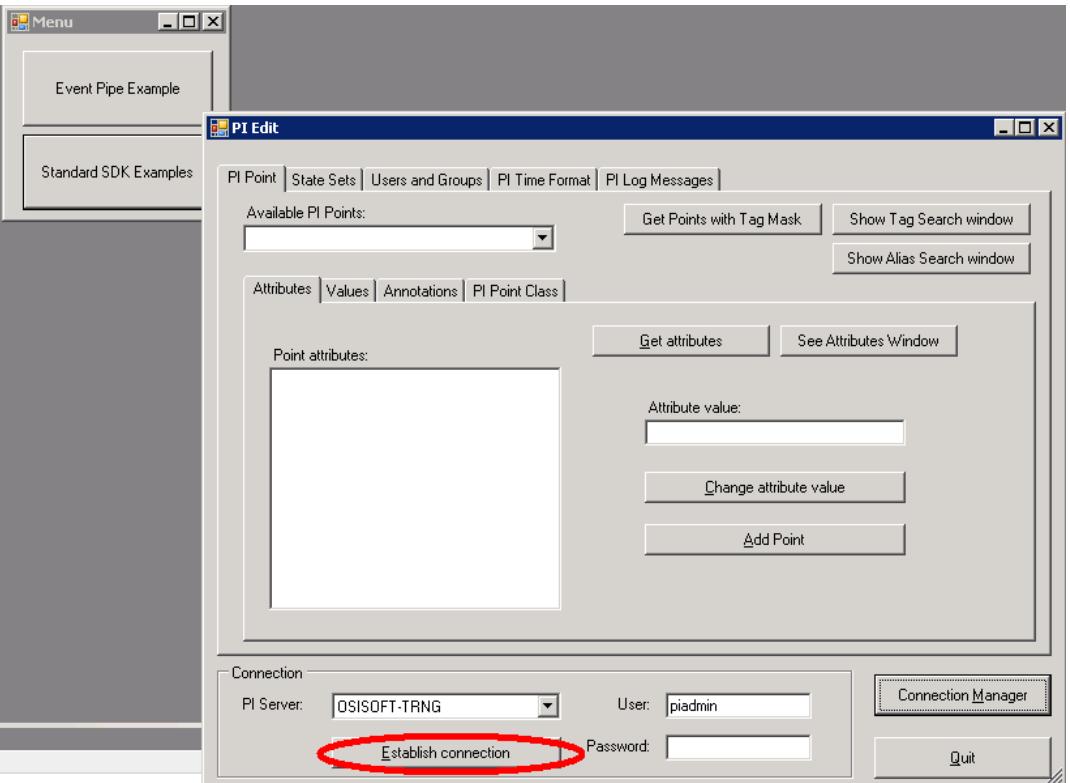

4. Click on "Get Point with Tag Mask"

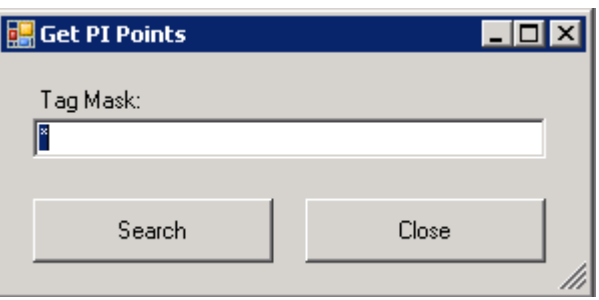

- 5. Click on Search
- 6. Examine the result under "Available PI Points"

All rights reserved. No part of this publication may be reproduced, stored in a retrieval system, or transmitted, in any form or by any means, mechanical, photocopying, recording, or otherwise, without the prior written permission of OSIsoft, LLC. © Copyright 1995-2009 OSIsoft, LLC, 777 Davis St., Suite 250, San Leandro, CA 94577

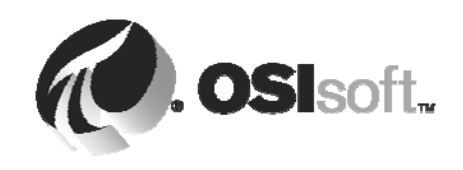

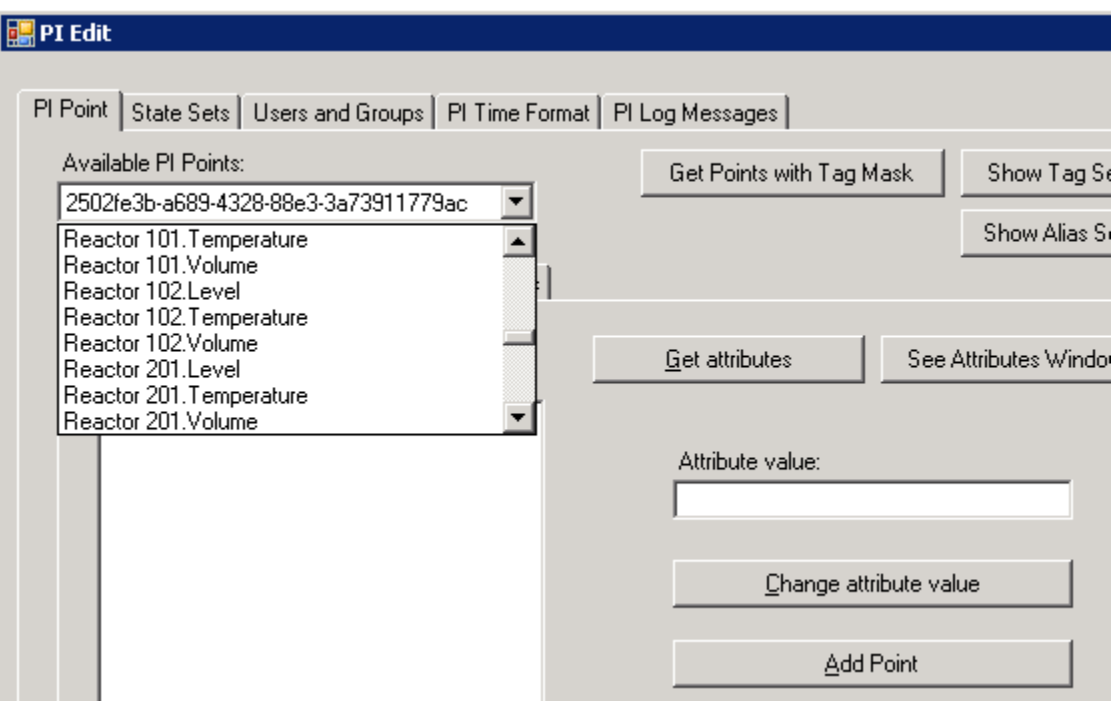

#### **Part D**

1. Use the point name selected in the combo box to retrieve the desired PI Point from the current server. Assign this point to the \_CurrentPIPoint object in the

```
uxAvailablePIPointsList_SelectedIndexChanged event. 
_CurrentPIPoint = _PIServerRef.PIPoints(uxAvailablePIPointsList.Text)
```
#### **Part E**

```
1. Add an entry in the point attribute list box for each point property in the attribute list for the selected 
    PI Point in the uxGetAttributesButton Click event.
```

```
For Each Attribute As PISDK.PointAttribute In CurrentPIPoint.PointAttributes
    uxPointAttributesList.Items. Add (Attribute.\overline{Name})Next
```
#### **Part F**

```
1. Get the value of the selected attribute and update the value of the text box in the 
    uxPointAttributesList_SelectedIndexChanged event. 
uxAttributeValue.Text = _
```
\_CurrentPIPoint.PointAttributes.Item(uxPointAttributesList.Text).Value.ToString

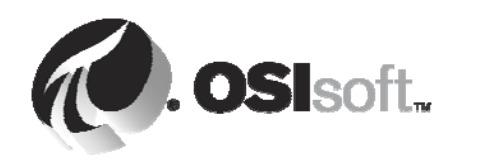

All rights reserved. No part of this publication may be reproduced, stored in a retrieval system, or transmitted, in any form or by any means, mechanical, photocopying, recording, or otherwise, without the prior written permission of OSIsoft, LLC.

# **Part G**

**Note:** It exists a better method to modify attributes of a PI Point with a single call to the PI Server. This will be covered later.

- 1. Find the uxChangeAttrValueButton\_Click event.
- 2. Allow property modification by disabling the **ReadOnly** property on the PI Point attributes in the uxChangeAttrValueButton\_Click event.

```
_CurrentPIPoint.PointAttributes.ReadOnly = False
```

```
3. Modify the selected property by assigning it the specified value.
```

```
MyAttributeList.Add(uxPointAttributesList.Text, uxAttributeValue.Text)
```

```
_CurrentPIPoint.PointAttributes.ModifyAttributes(MyAttributeList, MyErrorList)
```

```
Remove the property modifications rights.
```

```
_CurrentPIPoint.PointAttributes.ReadOnly = True
```
#### **Part H**

```
1. Find the uxAttributesWindowButton_Click event.
```

```
2. Add the current PI Point to a PointList collection.
```

```
Dim SelectedPoint As New PISDK.PointList
```

```
SelectedPoint.Add(_CurrentPIPoint)
```

```
3. Display the Point Attribute dialog window as a modal window.
```
DlgAttributes.Show(SelectedPoint, 1)

#### **Part I**

- 1. In the frmNewPT class, find the uxAddButton Click event.
- 2. Retrieve the specified point name.

```
PointName = <math>uxPointName.Fext
```

```
3. Detect the user specified point type. 
If uxPointTypeOption1.Checked = True Then PointType = 
PointTypeConstants.pttypFloat16 
If uxPointTypeOption2.Checked = True Then PointType = 
PointTypeConstants.pttypFloat32 
If uxPointTypeOption3.Checked = True Then PointType = 
PointTypeConstants.pttypFloat64 
If uxPointTypeOption4.Checked = True Then PointType = 
PointTypeConstants.pttypInt16 
If uxPointTypeOption5.Checked = True Then PointType = 
PointTypeConstants.pttypInt32 
If uxPointTypeOption6.Checked = True Then PointType = 
PointTypeConstants.pttypString 
   4. If the random tag box is not checked, create the point using the specified name and type with the
```
**Classic** point type.

```
If uxRandomTagCheck.Checked = False Then
```
All rights reserved. No part of this publication may be reproduced, stored in a retrieval system, or transmitted, in any form or by any means, mechanical, photocopying, recording, or otherwise, without the prior written permission of OSIsoft, LLC. © Copyright 1995-2009 OSIsoft, LLC, 777 Davis St., Suite 250, San Leandro, CA 94577

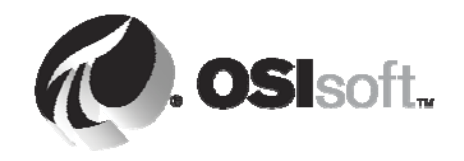

```
PointReturned = _frmPIEdit._PIServerRef.PIPoints.Add(PointName, "Classic", _
                         PointType) 
 ... 
 5. If the random tag box is checked, populate a collection with the specified attributes. 
 Else 
       Attributes.Add("pointsource", "R") 
      Attributes.Add("location2", 50) 
       Attributes.Add("location4", 1) 
      Attributes.Add("location5", 1) 
 6. Create the point using the previously specified name, type, point class Classic, and the created 
     attributes. 
      PointReturned = frmPIEdit. PIServerRef.PIPoints.Add(PointName, "Classic",
                         PointType, Attributes) 
End If 
 7. Update the PI Points combo box on the main frmPIEdit form from the frmNewPT one. 
  _frmPIEdit.uxAvailablePIPointsList.Items.Add(PointName)
```
\_frmPIEdit.uxAvailablePIPointsList.Text = PointName

# **You can now test the application by retrieving a PI Point:**

- 1. Run the application
- 2. Select "Standard SDK examples"
- 3. Click on "Establish connection"
- 4. Click on "Get Point with Tag Mask"
- 5. Click on Search
- 6. Select a PI Point from the list
- 7. Click on Get Attributes, and the attributes will be displayed on the Point Attributes window
- 8. Click on See Attributes Window and a new window will open

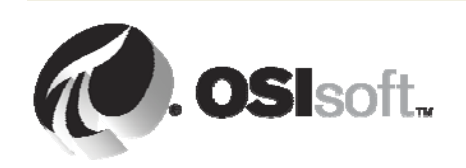

All rights reserved. No part of this publication may be reproduced, stored in a retrieval system, or transmitted, in any form or by any means, mechanical, photocopying, recording, or otherwise, without the prior written permission of OSIsoft, LLC.

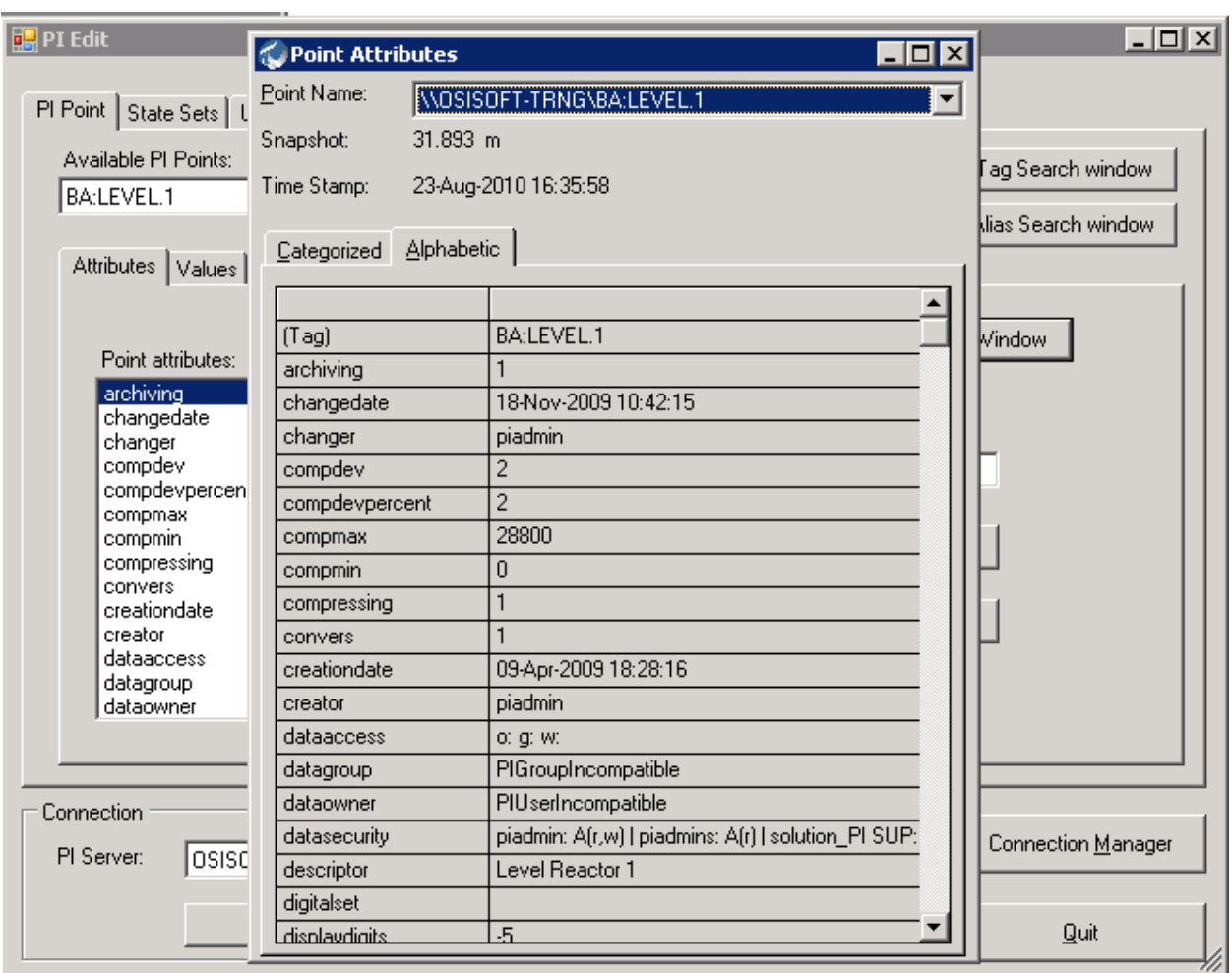

- 9. Close the window
- 10. Change the attribute for archiving being displayed from 1 to 0
- 11. Click on Add Point
- 12. Type a name for the new Point and click Add
- 13. Search for the available points again and verified that the new Point was created

All rights reserved. No part of this publication may be reproduced, stored in a retrieval system, or transmitted, in any form or by any means, mechanical, photocopying, recording, or otherwise, without the prior written permission of OSIsoft, LLC. © Copyright 1995-2009 OSIsoft, LLC, 777 Davis St., Suite 250, San Leandro, CA 94577

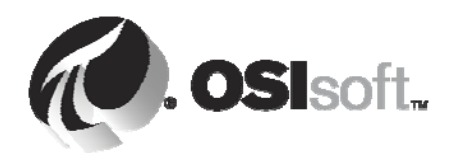